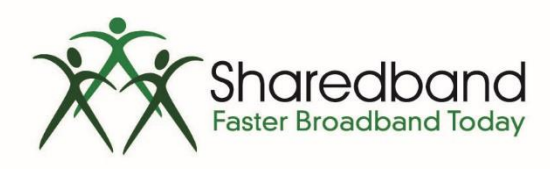

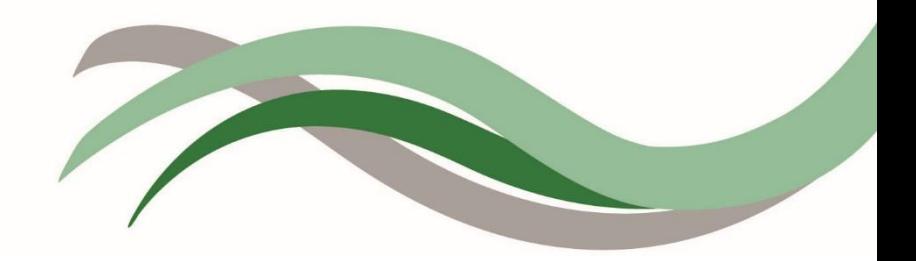

# Sharedband Bonded Broadband

#### Sharedband Power Router 2+ Configuration Guide

## **Introduction**

This document is to instruct you how to configure the Sharedband software on Sharedband Power Router 2+.

Note: This guide assumes that the Router is not pre-configured.

## **Preparation**

Make sure you have the Sharedband user details for the Community you wish to setup.

## **The Procedure**

**Do not skip any of the steps, as the configuration is not activated until 'Save and reboot' is selected at the end of the last step.**

**Step 1:** Log onto the Web interface of the router (default address [http://192.168.3.17\)](http://192.168.3.17/). The default login is '**admin**' and password '**Bonding123**'.

**Step 2:** Click '**Settings**' > '**Sharedband Service Configuration**'.

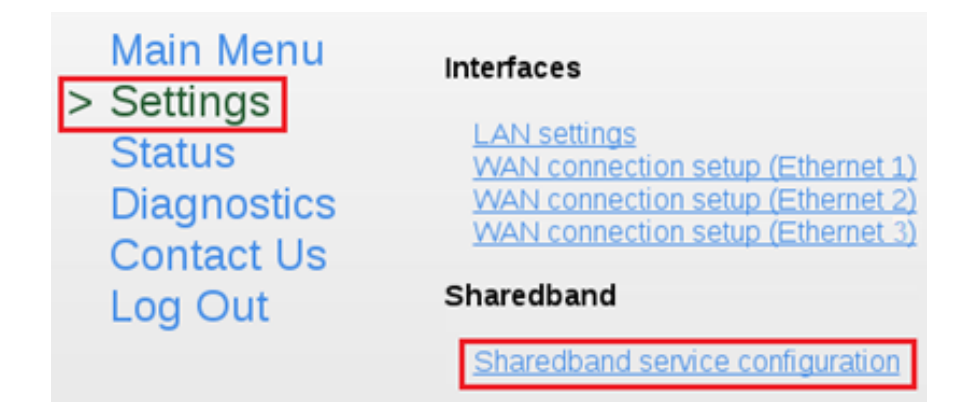

**Step 3:** You should now be presented with a screen like this:

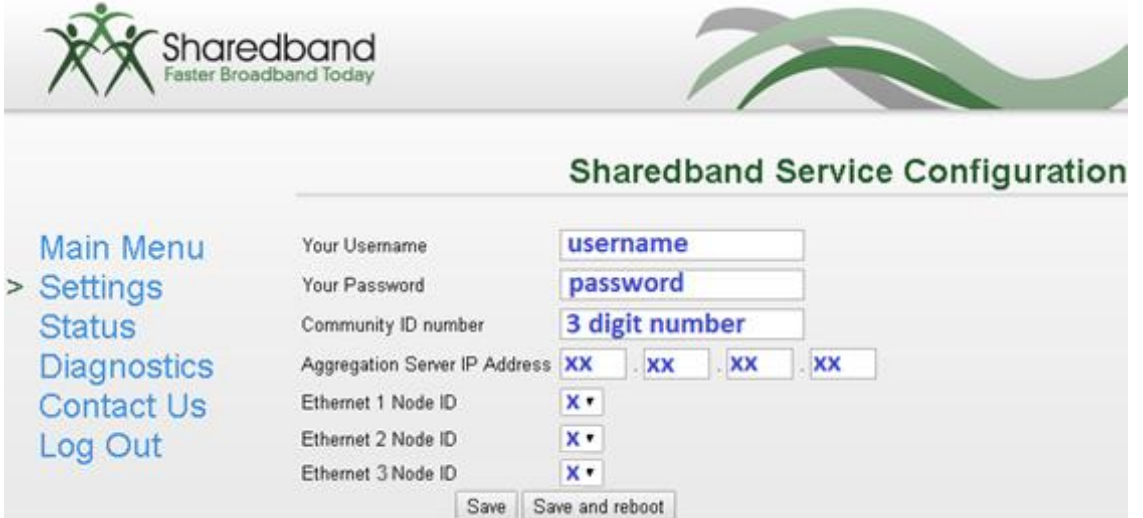

The details required for this screen are those generated when creating the user on the Sharedband NOC. For a simple deployment with a single device, leave the '**Node ID**' values for the interfaces at the defaults of 1, 2 and 3. If you have a deployment with two devices, the recommendation for maximum performance is to configure node IDs 1 ,3 and 5 on the first device, and 2, 4 and 6 on the second device. For more complex setups please contact Sharedband support.

Once completed click '**Save**', and proceed to the next step.

**Step 4:** Verify the WAN configuration details for the connections that will be in use. Click '**Settings**', then work through all '**WAN connection setup (Ethernet X)**' screens. The screens will look like the following:

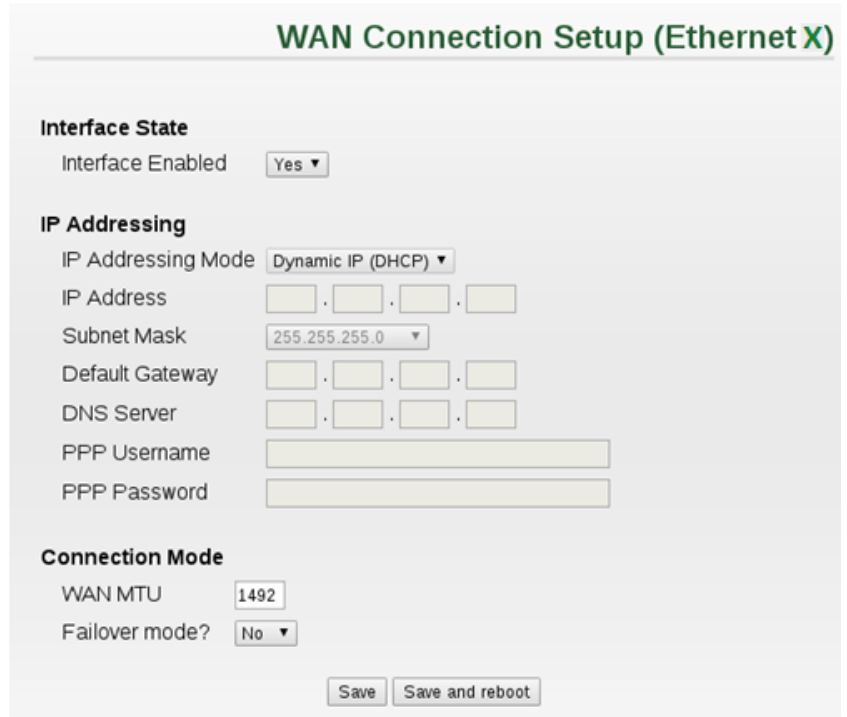

For interfaces which will be in use, ensure '**Interface Enabled**' is set to '**Yes**'.

For many setups the default addressing mode of '**Dynamic IP (DHCP)**' will be suitable, but the device allows configuration of '**Static IP**' and '**PPPoE**' options if needed.

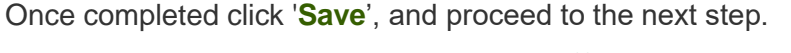

**Step 5:** You will need to change the LAN IP of the router, which you will find under '**Settings**' > '**LAN settings**'. This is normally set to 192.168.3.**1** for a simple deployment with a single device. For setups with multiple devices, the recommendation is to increment the last digit for each device, for example the second unit would have an address of 192.168.3.**2**.

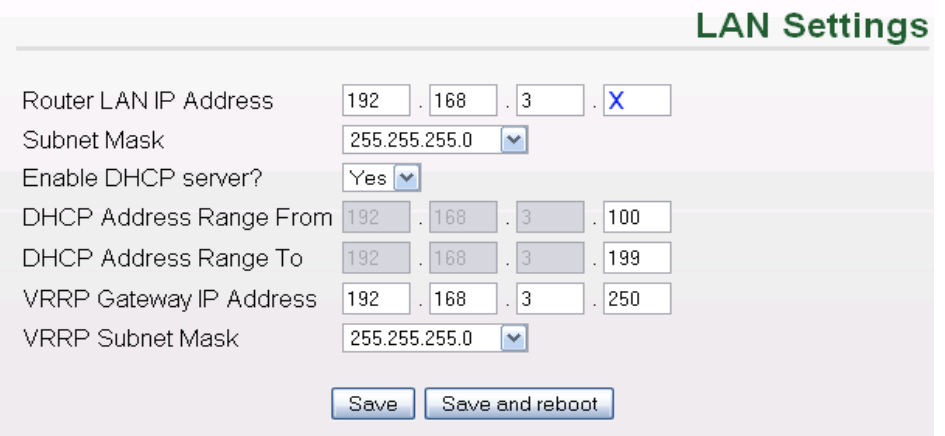

This is also where you can change the VRRP Address and Subnet for routed mode, this must be the same on all routers (for more information on routed mode, please contact support).

For the change to take effect, the router will need to be rebooted by clicking the '**Save and reboot**' button.